# **iDataStreams Backup User Manual**

 Version 2.1 Last Update on March 17<sup>th</sup>, 2014

 RingStor, Inc. 197 Route 18 South, Ste 3000 East Brunswick, NJ 08816

# **Table of Contents**

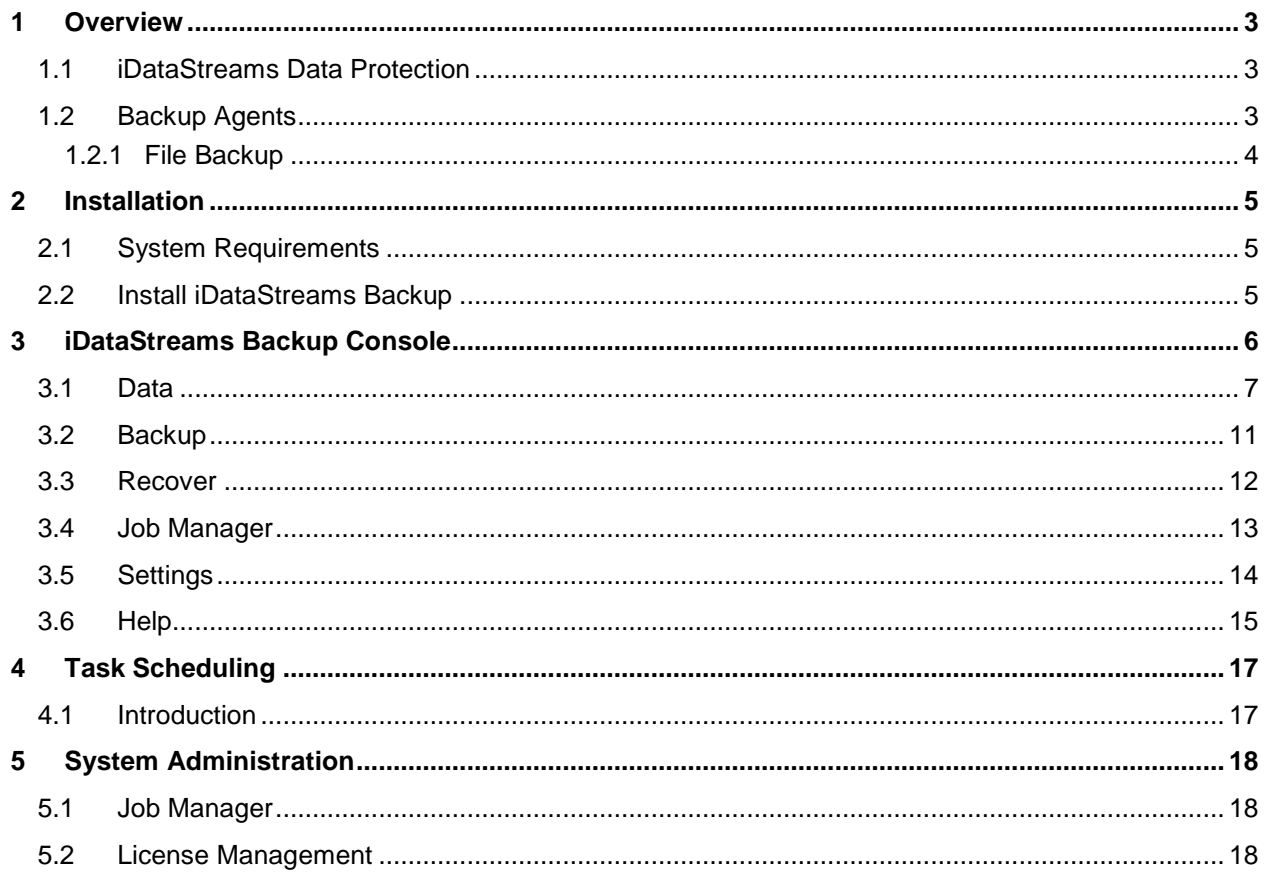

# **1 Overview**

This user manual provides step by step instructions on how to install and manage iDataStreams Backup software, version 2.1. This document is also available on the web at http://www.idatastreamsbackup.com.

### **1.1 iDataStreams Data Protection**

iDataStreams Backup software provides two different ways to backup the data: Local Backup and Offsite Replication.

Local Backup: data is backed up to local storage only

Offsite Replication: local backup is replicated offsite to the remote storage, as shown in picture below.

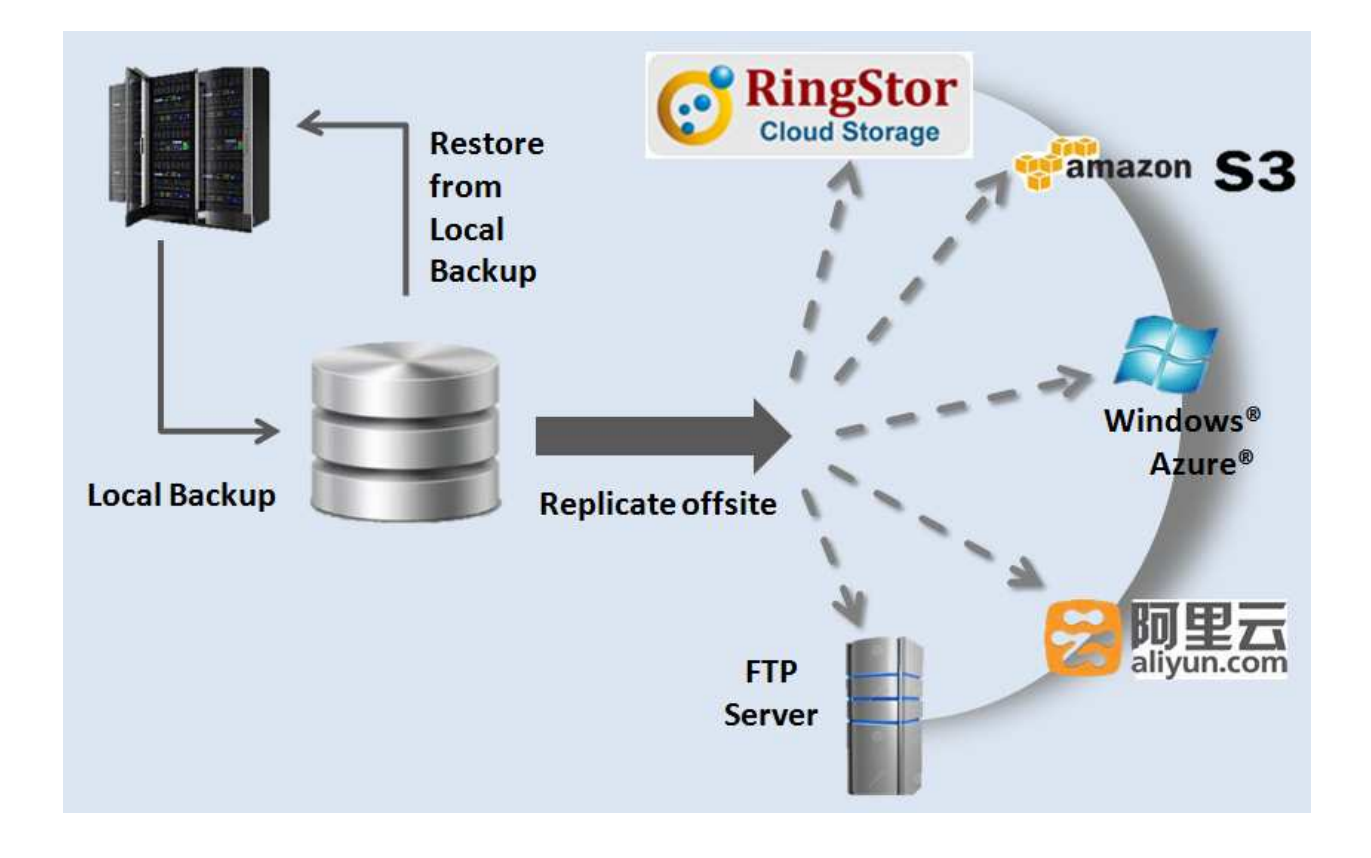

#### **1.2 Backup Agents**

iDataStreams is a suite of software installed on a computer whose application data requires protection. Each application data is supported by an Agent that provides backup service. Agent supported in release 2.1 is File Backup.

### **1.2.1 File Backup**

A File Backup agent can maintain multiple copies at different point of time for same file. File Backup can run in form of one or more full backup, with a number of incremental backups. Files protected under File Backup can be restored to a point of time selected by user.

# **2 Installation**

#### **2.1 System Requirements**

iDataStreams Backup can be installed on following platforms:

• Microsoft Windows XP/Vista/7/2003/2003 R2/2008/2008 R2/8/2012

The following third party software must be installed prior to iDataStreams installation:

Windows: Microsoft .NET Framework 3.5 is required. You may download .NET framework from microsoft.com at http://www.microsoft.com/en-us/download/details.aspx?id=21

#### **2.2 Install iDataStreams Backup**

Download proper version of the installation executable from http://www.idatastreams.com. Run the downloaded executable on the computer to install the software.

# **3 iDataStreams Backup Console**

Upon install, a systray icon is created for iDataStreams, right click the icon and click Open Console to start iDataStreams Backup Console.

iDataStreams Backup Console is a graphic user interface (GUI) to access and manage backup and restore. In this interface, user can perform following functions:

- View/Manage DataSets
- View/Manage Schedules
- View/Manage Tasks
- View/Manage License

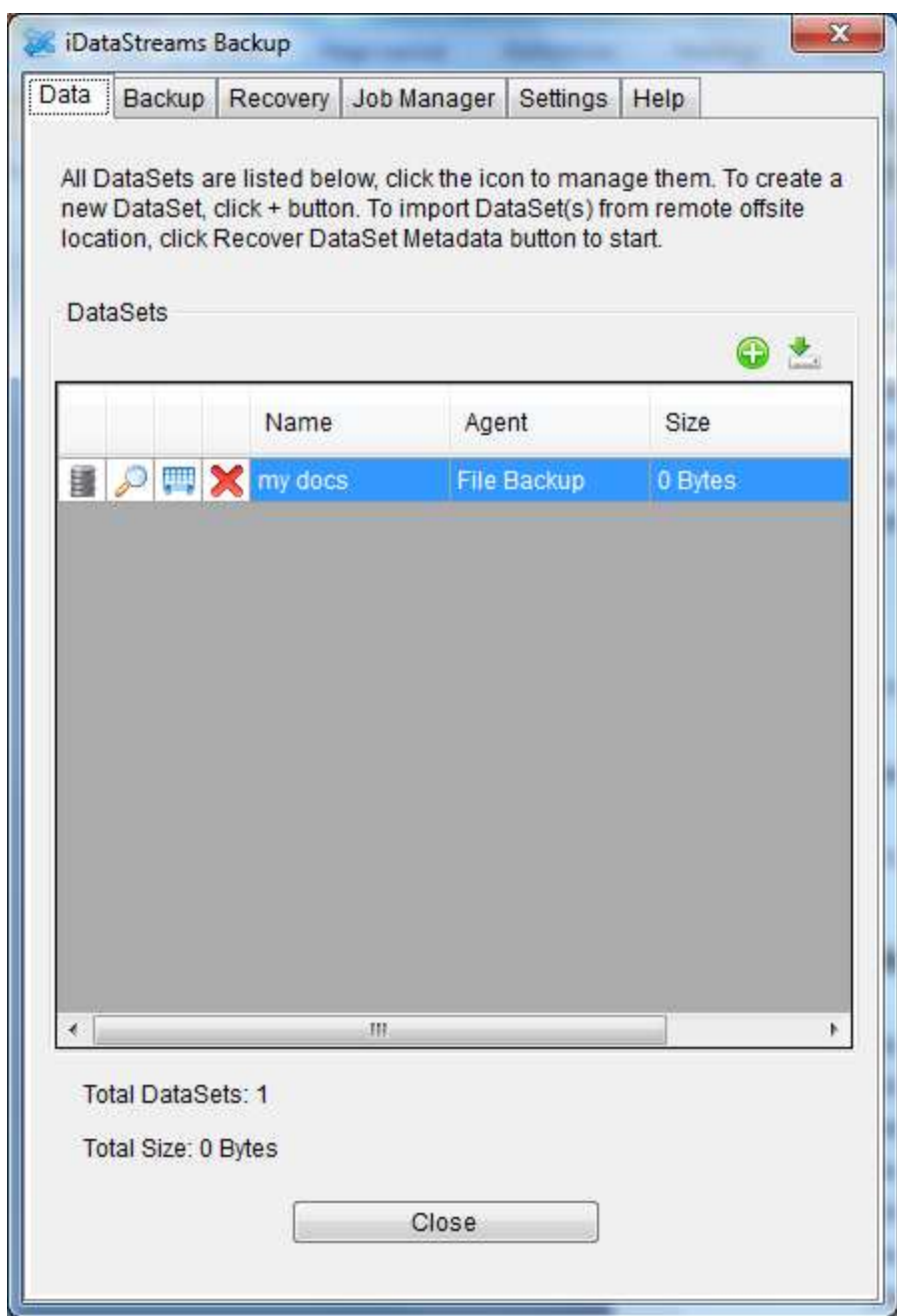

Figure 3.1 iDataStreams Backup Console

The chapter will provide an overview of this GUI.

#### **3.1 Data**

Data tab manages DataSets.

DataSet is a collection of application data on iDataStreams that require protection. DataSet's protection scheme

is supported by its associated Agent explained above.

Creation of a DataSet is the first step to implement data protection plan in iDataStreams. You may start **New DataSet Wizard** by clicking + green icon:

#### **New DataSet Wizard**

Step 1 – Name the DataSet

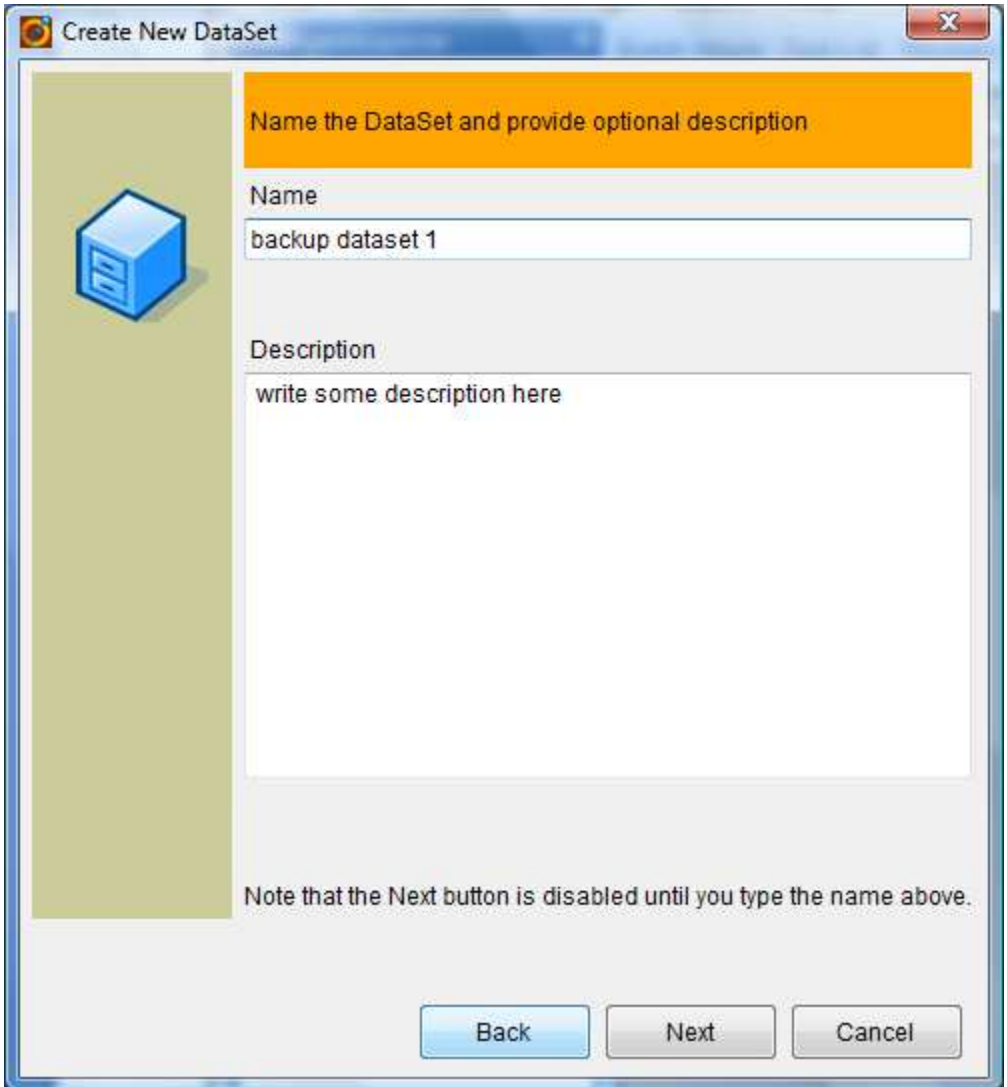

Provide a friendly name for the DataSet.

Provide optional description for the DataSet.

Click Next to continue.

Step 2 – Depending on DataSet selected, specify contents for the DataSet

#### **File Backup DataSet**

Step 2.1 – Select Files/Folders

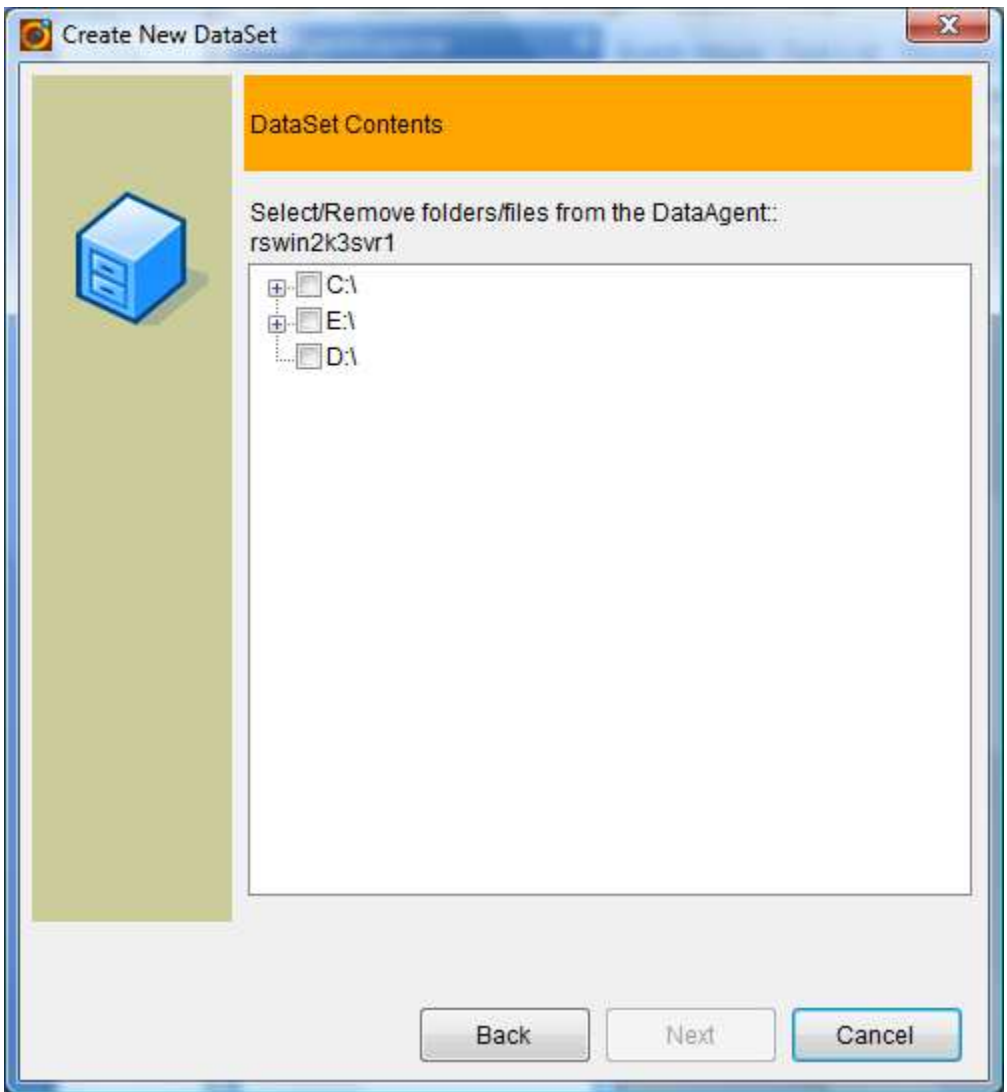

For File Backup agents, select folders and/or files on the computer.

Selected folders and/or files are DataSet's contents. All data in contents will be protected and thus can be recovered.

Step 3 – Provide optional filters

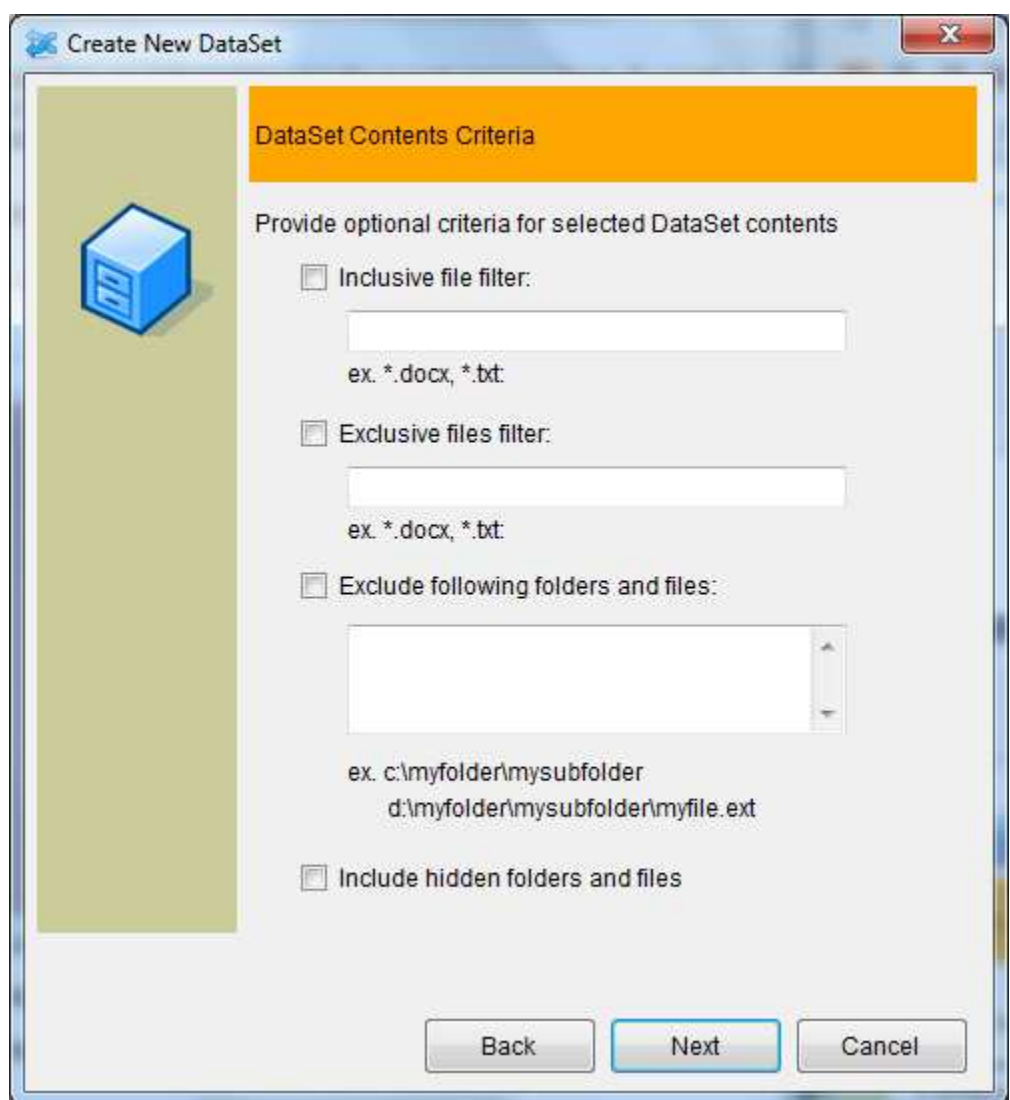

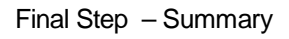

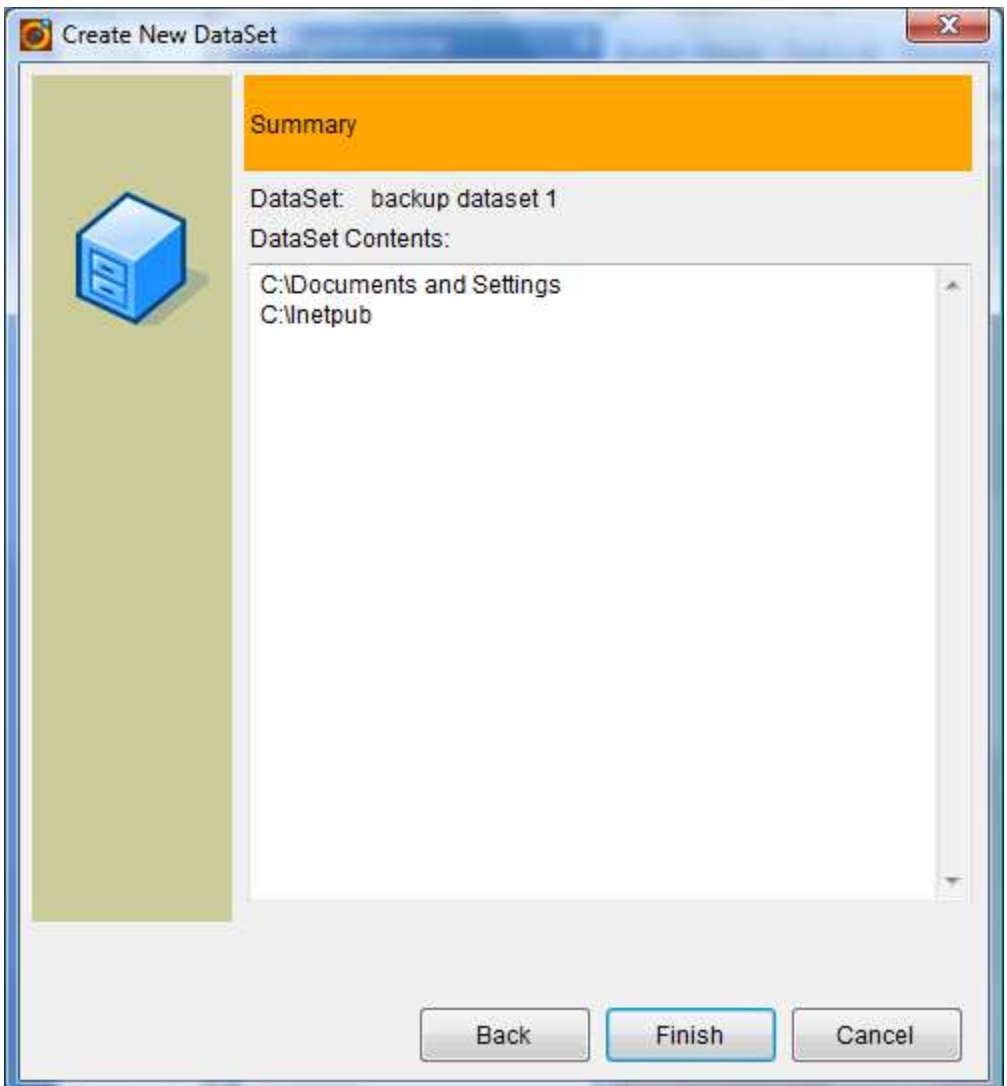

Verify DataSet's name and contents, click Back to make modifications, click Finish to create this DataSet. After creation, a pop up message will be displayed.

#### **3.2 Backup**

Backup tab manages on-demand or scheduled backup.

iDataStreams provides various ways to backup the data, backup to local disk, backup to selected public cloud storage, ex. Amazon S3.

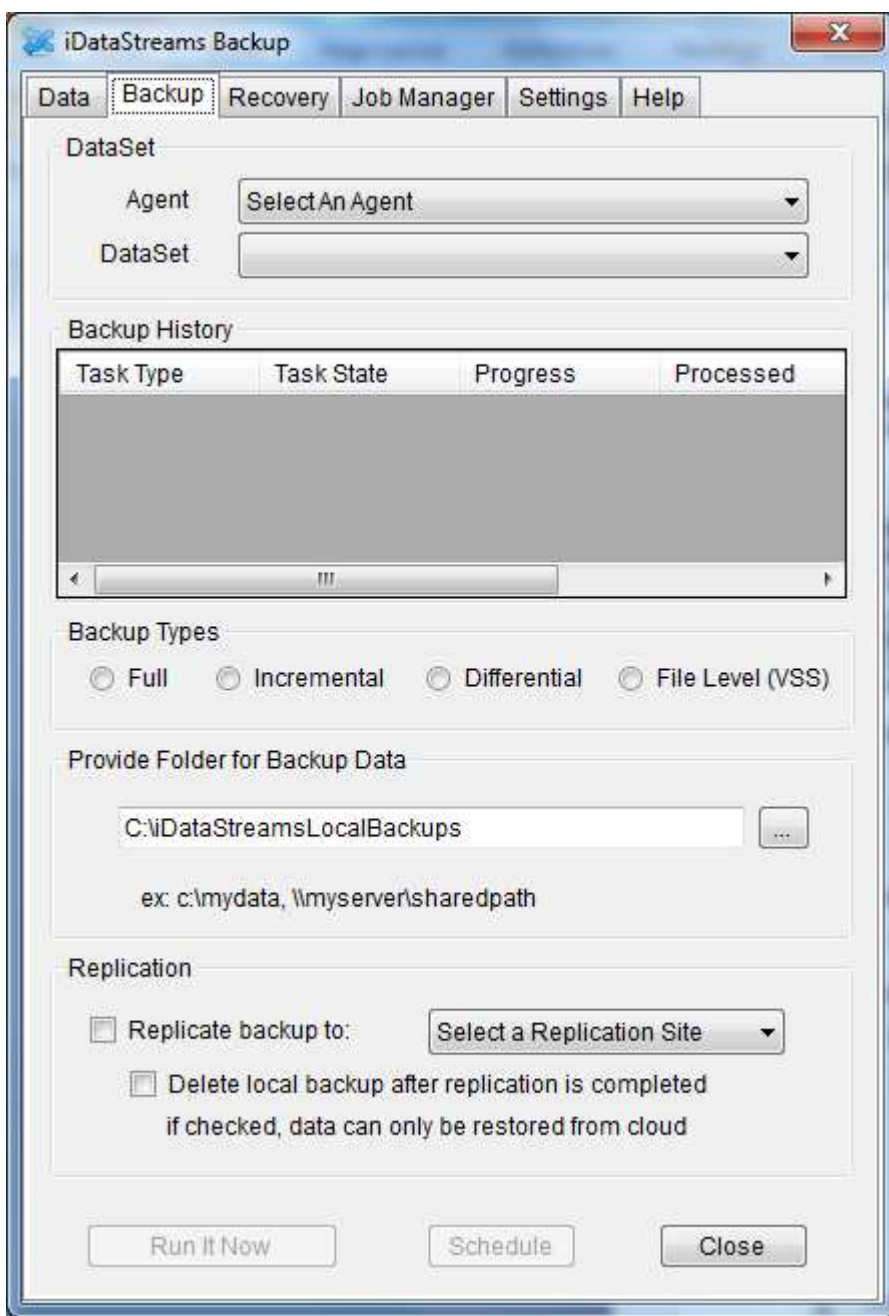

### **3.3 Recover**

Recover tab manages data restore.

Data protected by iDataStreams can be recovered from Recover tab.

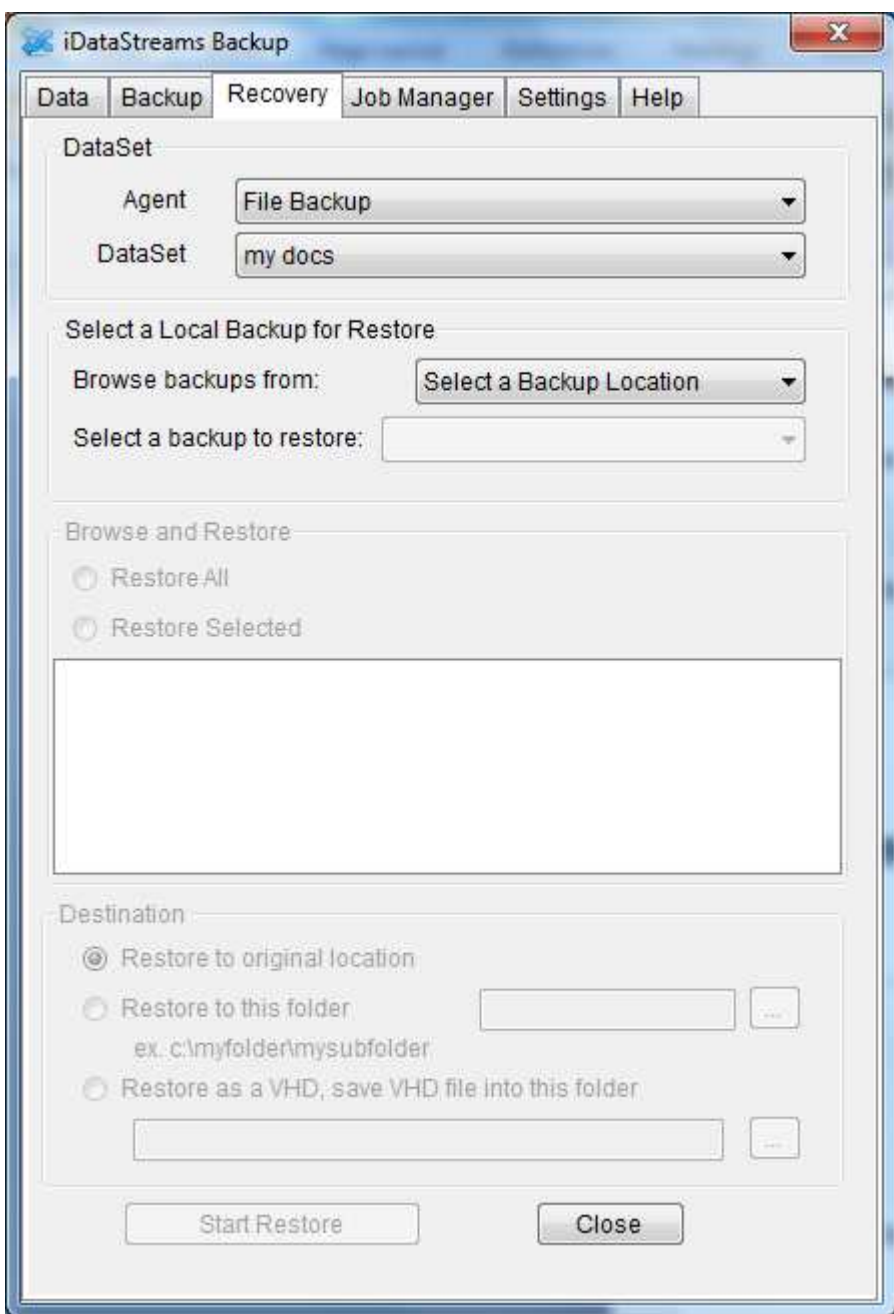

### **3.4 Job Manager**

Job Manager tab is used to view and manage running backup and restore tasks.

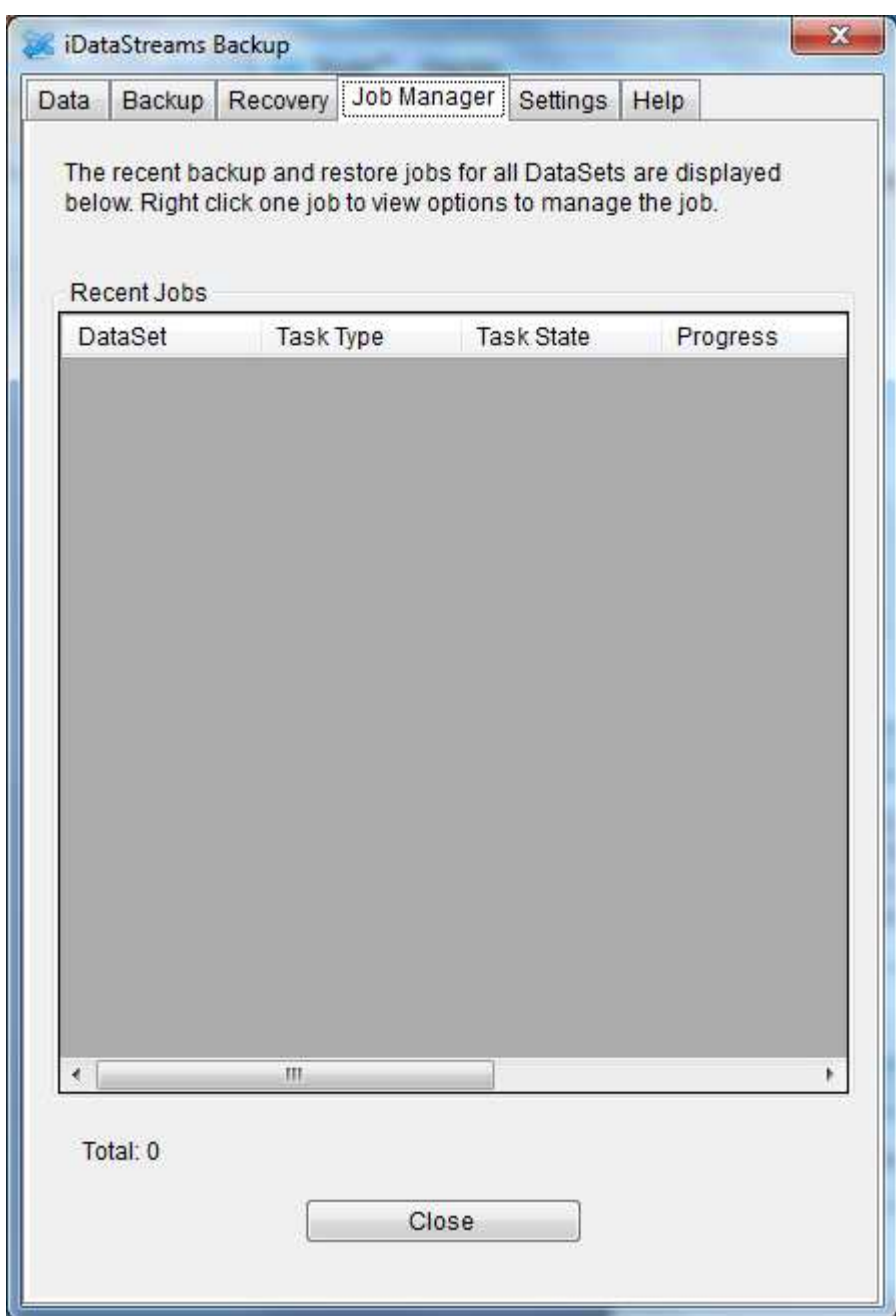

## **3.5 Settings**

Settings tab provides ways to manage replication sites, license and retention.

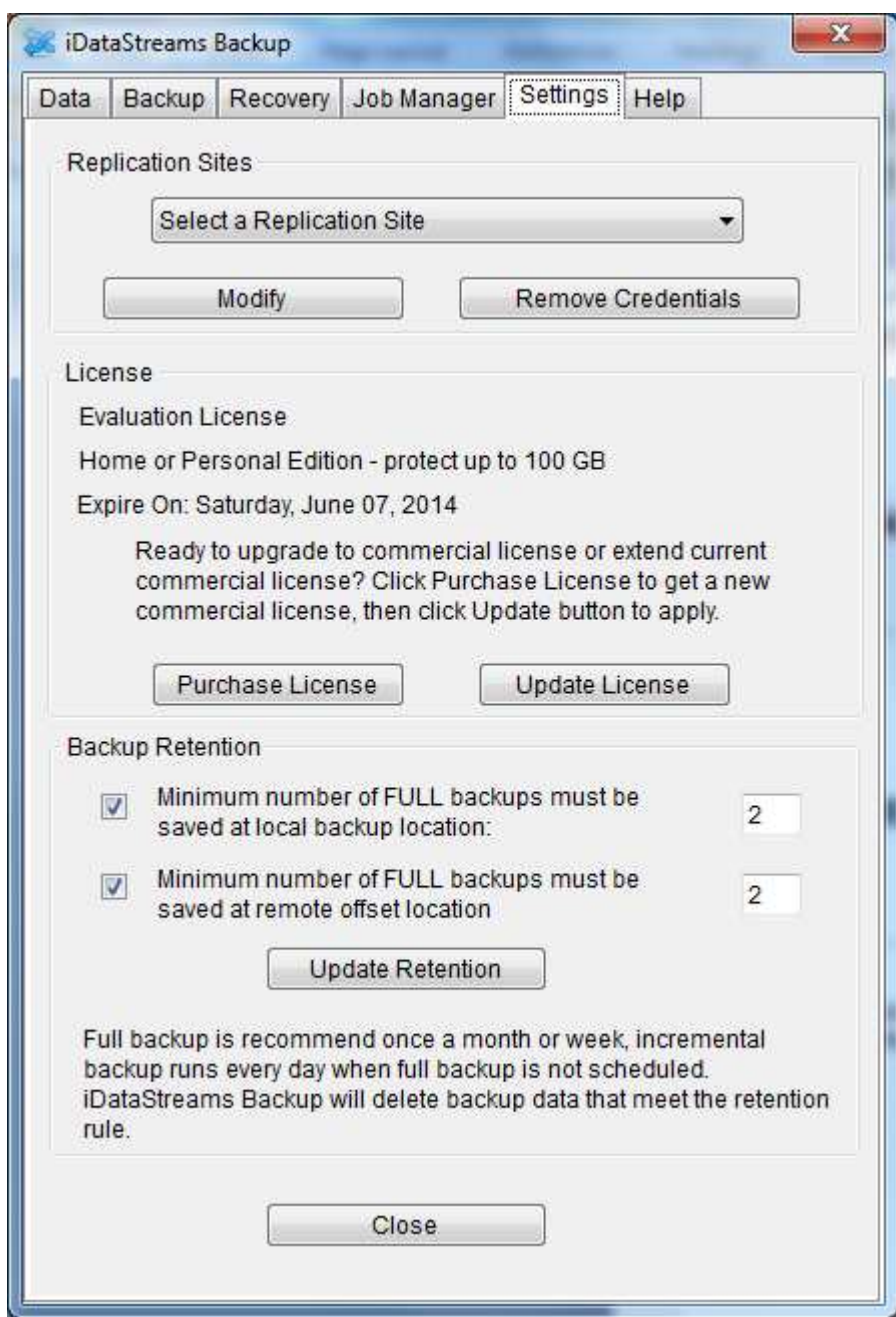

### **3.6 Help**

Help tab provides links to online help and online license terms and agreements.

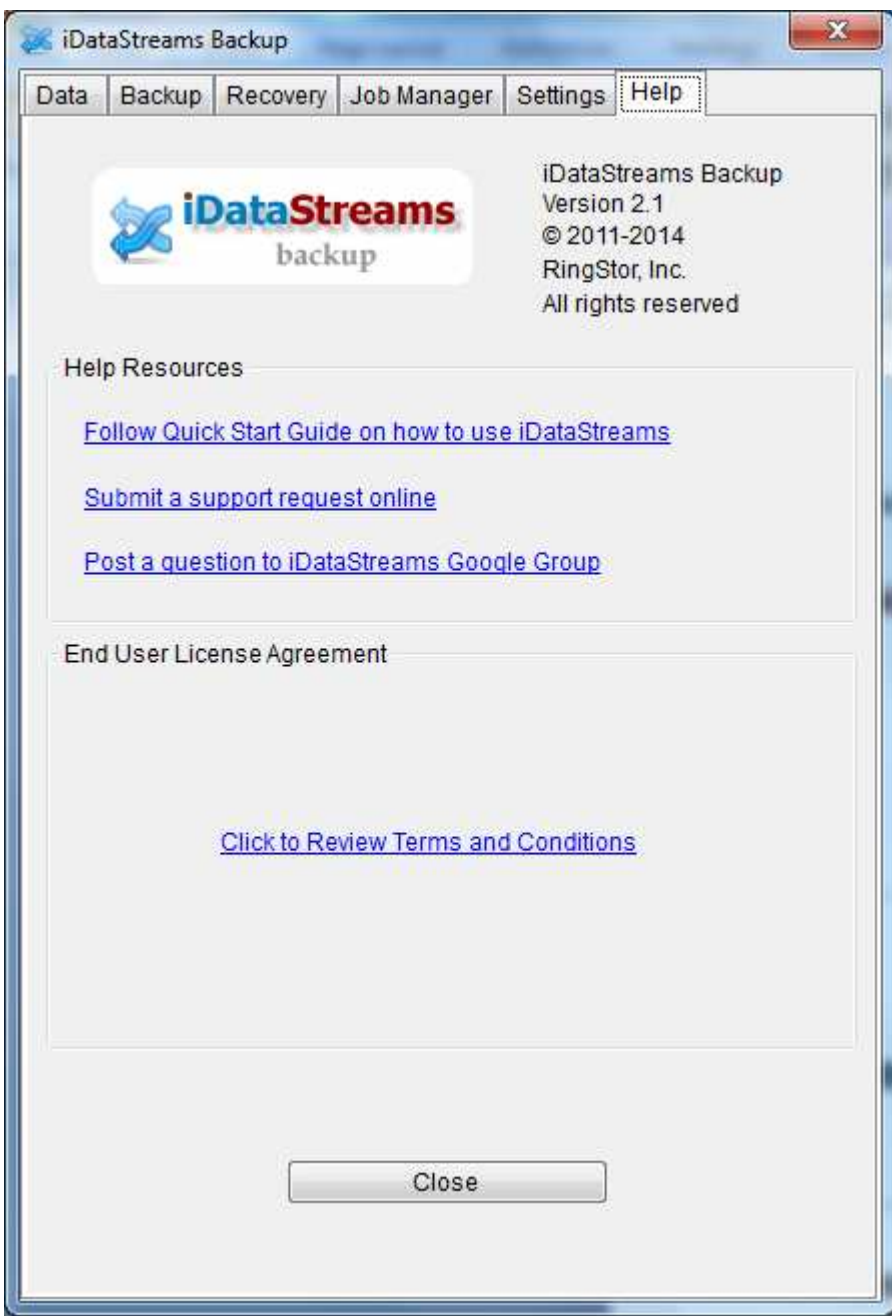

# **4 Task Scheduling**

### **4.1 Introduction**

Task is the action to transmit data within iDataStreams.

iDataStreams supports various types of task:

• Backup – to provide data protection for File Backup agent

Scheduling a task is a series of steps managed by click Schedule button on Backup tab.

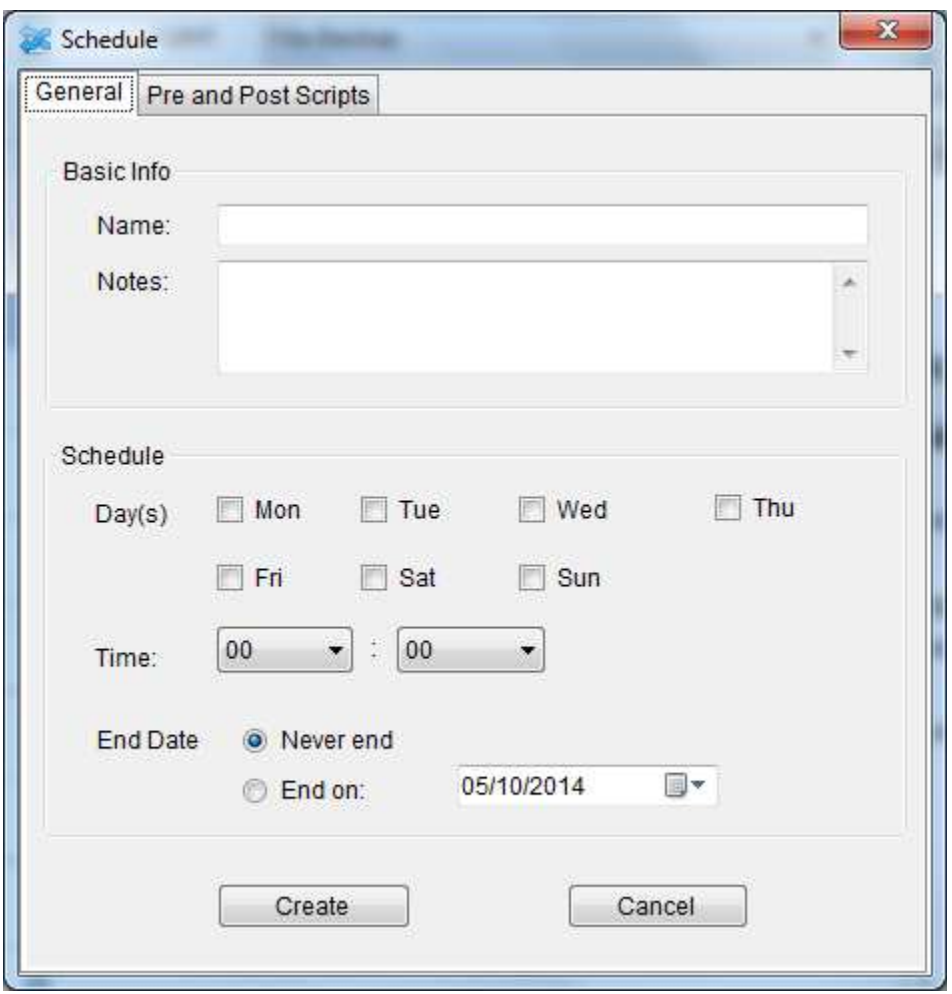

# **5 System Administration**

### **5.1 Job Manager**

Current tasks are displayed and can be managed in Job Manager tab.

Depending on the state of the task, you may manage task by Resume – resume a task that is either suspended or in wait state Suspend – suspend a task that is either running or in wait state Kill – kill a task

Each task goes through different state. Following tables list the possible states:

Scanning – task is scanning files and folders Running – task is transmitting data Assembling – task is assembling data blocks into application data Suspended – task is suspended by user, stop running Killed – task is killed by user Failed – task failed

### **5.2 License Management**

License must be valid for iDataStreams to start successfully. If license is invalid or expired, all backups are disabled.

Settings table shows current license info and usage.

To purchase a commercial license, click "Purchase License" to start.